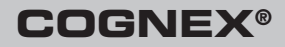

# VisionPro 7.0 クイックリファレンス

**VISIONPRO Vision Software** 

PC のハードウェアおよびソフトウェアが、次の条件を満たしている必要があり ます。

#### PC の最低条件

- MMX/SSE2 命令セットを装備した IBM PC または IBM 互換 PC
- (オプション) Cognex フレームグラバまたは直接接続カメラアダプタ (FireWire または GigE) 用の 1 つの空き PCI スロット
- (オプション) MVS-8600e フレームグラバ、MVS-8500e フレームグラバ、 Gigabit イーサネットネットワークアダプタまたは IEEE 1394 (FireWire) アダ プタ用の 1 つの空き PCI Express スロット
- Windows XP の場合は 512 MB の RAM、Windows 7 の場合は 1 GB の RAM
- インストール前に 400 MB の空きディスク容量
- 1024 × 768 のディスプレイ (表示解像度 96 DPI)
- PCI、PCI Express (推奨)、または AGP ビデオカード
- Internet Explorer 6 サービスパック 1
- Microsoft NFT Framework 2.0 SP1

開発用または導入用 PC に Microsoft .NET Framework 2.0 がまだインス トールされていない場合は、VisionPro インストールユーティリティによってイ ンストールされます。

#### Microsoft Visual Studio

.NET アプリケーションの開発 (導入には必要ありません) には、次のいずれかの バージョンの Microsoft Visual Studio for C#、VB.NET、または Managed C++ が必要です。

- Visual Studio 2005 SP1 Professional または Express
- Visual Studio 2008 SP1 Professional または Express
- Visual Studio 2010 Professional または Express

## オペレーティングシステム

英語、日本語、ドイツ語、韓国語、および簡体字中国語を使用するシングルまた はマルチプロセッサマシンでの開発および導入をサポートします。

- XP Home および Professional、32 ビット SP3
- Windows 7、32 ビットおよび 64 ビット

## VisionPro のインストール

1. 以前のバージョンの VisionPro ソフトウェアをすべてアンインストールします。

Windows のコントロールパネルの [プログラムの追加と削除] を開き、次のプ ログラムが存在する場合はすべてアンインストールします。

Cognex VisionPro

Cognex Drivers

Cognex VisionPro Japanese Documentation

Cognex Software Licensing Center

PC の再起動を促すメッセージが表示されたら、再起動してください。

2. PC の電源を切断後、ビジョンアプリケーションに必要なビジョンハードウェア をインストールします。

Cognex 製ハードウェアの場合は、VisionPro DVD の \Doc ディレクトリにあ るハードウェアマニュアルに記載されているインストール指示に従ってくださ い。 Cognex 製以外のハードウェアの場合は、製造元のインストール指示に 従ってください。

3. 必要なカメラ、I/O デバイス、セキュリティキーを接続後、PC の電源を投入し ます。

Cognex 製フレームグラバ、あるいは IEEE 1394 (FireWire) アダプタまたは Gigabit イーサネットアダプタをインストールした場合、Microsoft の [新しい ハードウェアの検出ウィザード] が表示されることがあります。[キャンセル] を 選択します。

4. VisionPro ソフトウェアをインストールします。

すべてのアプリケーションを終了し、VisionPro の DVD を挿入します。インス トーラが自動的に起動します。起動しない場合は、DVD 上の setup.bat ファイ ルをダブルクリックしてください。

- VisionPro をインストールするには、管理者権限が必要です。
- Microsoft Visual C++ 2005 Redistributable が PC にインストールされてい ない場合は、自動的にインストールされます。
- Windows インストーラの更新が必要な場合は、自動的に更新されます。シ ステムの設定方法によっては、この更新が行われることを示すメッセージが 表示される場合があります。
- (32 ビットオペレーティングシステムのみ) Measurement Computing 製デジ タル I/O PCI アダプタまたは USB モジュールをインストールした場合は、次 の図に示すように、[カスタム セットアップ] の [オプション機能] を使用して、

[Measurement Computing ドライバ] を選択する必要があります。

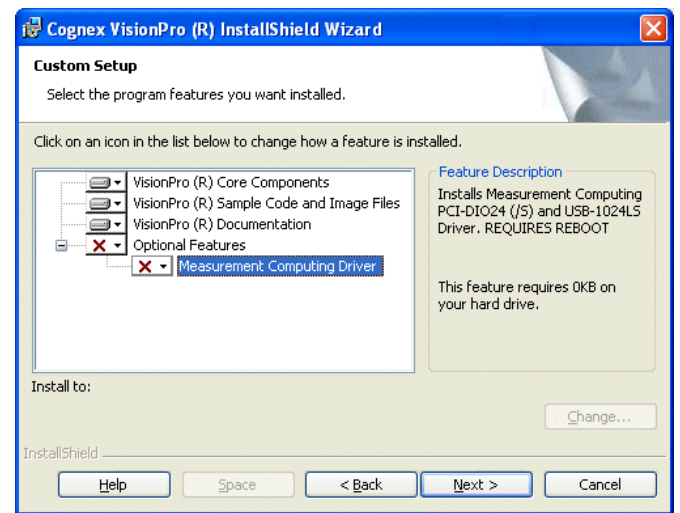

5. (オプション) マニュアルの日本語版をインストールします。

必要な場合には、VisionPro マニュアルの日本語版をインストールすることが できます。

- 6. (オプション) インストーラには、デフォルトで Cognex Software Licensing Center ユーティリティが含まれます。このユーティリティによって、Cognex 製 フレームグラバまたは Cognex 提供のセキュリティドングルではなく、ソフト ウェアライセンスファイルを使用して、ライセンス情報を提供できるようになり ます。
- 7. VisionPro ハードウェアドライバをインストールします。

デフォルトでは、Cognex Drivers ユーティリティはすべてのフレームグラバドラ イバ、Cognex 製 IEEE 1394 DCAM ドライバ、GigE Vision ドライバ、および サポートされるすべてのセキュリティキーのドライバをインストールします。オプ ションとして、[セットアップタイプ] ダイアログボックスで [カスタム] を選択し、イ ンストールする特定のドライバを指定できます。これらのドライバは、Cognex を発行者とする証明書を使用して Authenticode 署名されています。

ソフトウェアセキュリティを使用してライセンス情報を提供していない限り、 VisionPro ソフトウェアを使用するには、少なくとも 1 つのドライバをインストー ルする必要があります。

ソフトウェアの初期インストール中にドライバをインストールしないで、後で 1 つ以上のドライバをインストールする場合は、VisionPro インストール DVD を

4 VisionPro 7.0 クイックリファレンス

挿入し、\drivers ディレクトリにある setup.exe をダブルクリックして Cognex Drivers ユーティリティを起動してください。

Microsoft Windows XP サービスパック 3 は、IEEE 1394b FireWire アダ プタで最高速度をサポートしません。FireWire カメラが IEEE 1394b アダプ タ上で正しく動作するには、Windows XP FireWire バスドライバをサービス パック 1 バージョンにダウングレードする必要があります。ダウングレードが 必要な場合、Cognex Drivers インストーラは、ユーティリティ (XPDCAMFix. exe) を自動的に起動します。このユーティリティによって、[Downgrade] の クリックを促すメッセージが表示されます。このダウングレードユーティリティ は IEEE 1394b の適切な操作に必要なファイルのみを変更するため、その ほかの Microsoft XP サービスパック 3 バスドライバが影響を受けることは ありません。詳細については、『FireWire カメラユーザーズガイド』を参照して ください。このガイドを表示するには、[スタート] → [Cognex] → [VisionPro]  $\rightarrow$  [Documentation]  $\rightarrow$  [English]  $\rightarrow$  [Hardware Manuals]  $\rightarrow$  [FireWire Cameras User's Guide] を選択します。

PC の再起動を促すメッセージが表示されたら、再起動します。追加の画像取 り込みハードウェアを後からインストールする場合は、Windows のコントロー ルパネルの [プログラムの追加と削除] から、Cognex Drivers ソフトウェアを 選択し、修復または変更を選択します。

8. (オプション) .NET ビジョンアプリケーションの開発に Microsoft Visual Studio 2010 を使用している場合は、次のようにコマンドプロンプトから CreateVProTab ユーティリティを実行して、Visual Studio のツールボックスに 最新の VisionPro ツールセットを格納します。

CreateVProTab.exe -v10.0 -p"%VPRO\_Root%"

Visual Studio 2005 または 2008 を使用している場合、CreateVProTab を実 行する必要はありません。Visual Studio での VisionPro の使用に関する詳 細については、VisionPro オンラインマニュアルを参照してください。

## Gigabit イーサネットネットワークアダプタの設定

Gigabit イーサネットネットワークアダプタをインストールした場合は、Cognex GigE Vision Configuration ユーティリティを使用して、このアダプタとそこに接続さ れているすべてのカメラに IP アドレスを割り当てる必要があります。各ネットワー クアダプタ (およびマルチポートアダプタの各ポート) には、独自のサブネット上の 独自の IP アドレスが割り当てられている必要があります。各カメラには、ネット ワークアダプタと同じサブネット上の独自の IP アドレスが割り当てられている必要 があります。割り当てられていない場合、そのカメラとアダプタは通信できません。

また、GigE Vision Configuration ユーティリティを使用して、カスタム GigE Vision パフォーマンスドライバを有効化することができます。これによって、より多数の製 造現場で、GigE Vision カメラのパフォーマンスを向上させることができます。

GigE Vision カメラを使用するための PC の設定の詳細については、『GigE Vision カメラユーザーズガイド』を参照してください。このガイドは [スタート] メ ニューから入手できます。

## サードパーティ製画像処理デバイスの使用

カメラやフレームグラバなど、デジタル画像を生成するデバイスの製造元は、これ らの画像を VisionPro イメージングデバイスインタフェースで使用できるようにす ることが可能です。具体的なサポート情報については、製造元のウェブサイトを参 照してください。

## Camera Link カメラの設定

ビジョンアプリケーション用のカメラが Camera Link 通信プロトコルを使用する 場合は、Cognex 製 Camera Link シリアル通信ユーティリティ (CogCLSerial) を使用し、Camera Link シリアルポートを介して Camera Link カメラをプログラ ムします。

CogCLSerial ユーティリティを起動するには、[スタート] → [Cognex] → [VisionPro] → [Utilities] → [CameraLink] → [CogCLSerial] を選択します。

## ソフトウェアライセンスの取得

Cognex 製フレームグラバまたは Cognex 提供のセキュリティドングルを使用して VisionPro にライセンス情報を提供していない場合は、ソフトウェアライセンスファ イルを取得してインストールする必要があります。

Cognex は、アクティベーション ID の使用によるソフトウェアライセンス付与のオ プションを提供します。この ID を使用して Cognex ライセンスサーバに接続し、 特定の任意の PC に対する VisionPro のライセンスされた機能を有効にします。

詳細については、弊社営業担当者にお問い合わせいただくか、または Web サイ ト http://www.cognex.com/ckksupport/common/visionpro.asp にアクセスしてく ださい。VisionPro のオンラインマニュアルに掲載されている「VisionPro のセキュ リティについて」のトピックには、VisionPro でのソフトウェアセキュリティの実装が 詳細に説明されています。

## Measurement Computing 製 PCI アダプタまたは USB モジュールの設定

Measurement Computing 製のソフトウェア開発キット (SDK) はインストールし ないでください。VisionPro のこのリリースには、Measurement Computing 製の ディスクリート I/O ハードウェアとの通信に必要なプログラミングインタフェースが 含まれます。

Measurement Computing 製デジタル I/O PCI バスアダプタをインストールした 場合、[新しいハードウェアの検出] ウィザードが表示されます。このウィザードを 使用して、インストール済みの VisionPro ソフトウェアから自動的にドライバをイン ストールします。USB モジュールを使用する場合、ソフトウェアは自動的にインス トールされます。

Windows デスクトップにインストール済みの InstalCAL アプリケーションをダブ ルクリックして設定を完了し、次の図に示すように、PCI アダプタまたは USB モ ジュールを Board# 0 として確実に設定します。

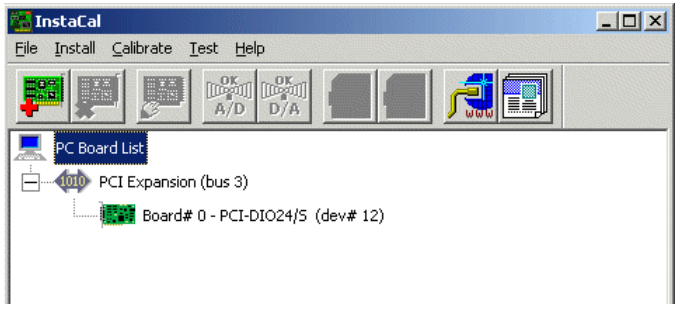

変更が必要な場合は、ボード番号を右クリックし、[Change Board#] を選択します。

### VisionPro の概要

VisionPro は、ツールの組み立て、画像取り込みと I/O の設定、およびフル機能 装備のオペレータインタフェースを持つ、ハイパフォーマンスなアプリケーションの 導入に使用できるインタラクティブな開発環境を提供します。また、VisionPro に は、C#、VB.NET、または Managed C++ を使用して .NET でプログラミングでき るフル機能装備のツールキットも用意されています。

#### アプリケーション開発

VisionPro は、次の一連の開発ツールで構成されます。

- QuickBuild はインタラクティブなアプリケーションビルダです。QuickBuild を使用すると、複数のジョブで構成されたアプリケーションを容易に定義で きます。アプリケーションの構築手順は次のとおりです。まず、画像ソース (Cognex 製フレームグラバ、FireWire カメラ、GigE Vision カメラ、サードパー ティ製画像取り込みアダプタ用の画像生成デバイス、または画像ファイル) を 定義して設定します。次に、ビジョンツールと結果解析ロジックを追加します。 ジョブは、手動操作やトリガ入力によって実行することができます。また、ジョ ブを自動的に実行することもできます。
- QuickBuild 内で、通信エクスプローラは Cognex 製 I/O ハードウェアへのイ ンタフェースを提供します。アプリケーションからの特定のデータ項目や結果 を、出力ラインまたはネットワークハードウェアへの TCP/IP 接続にリンクさせ ることができます。ジョブレディ信号、システムハートビートなどのシステムレベ ルの出力や、入力信号を設定して、ビジョンアプリケーションの実行時に制御 することができます。

• アプリケーションウィザードを使用すると、QuickBuild と通信エクスプローラを 使用して作成したアプリケーションをカプセル化する、完全なオペレータインタ フェースを生成できます。アプリケーションウィザードの出力には、実行可能な Windows プログラム、フルコメント付きのソースプログラム、およびジョブと I/O 設定データが含まれます。指定するオプションによっては、アプリケーションは、 ジョブの内部に対する完全な設定制御を実行時に提供することもできます。

次の図に、基本的な VisionPro 開発プロセスの概要を示します。

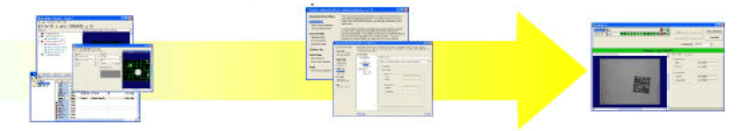

QuickBuild を使用して、 ビジョン、I/0、およびジョブ 制御をインタラクティブに開発

アプリケーションウィザードを 使用して、オペレータ インターフェースを生成

生成された アプリケーションの導入

#### 高度な開発機能

アプリケーションを開発する方法は、次の 3 つから選択できます。まず、アプリ ケーションウィザードを使用して VisionPro アプリケーションを導入用にパッケー ジする方法、2 番目は、設定されたジョブを元にしてカスタムアプリケーションを生 成する方法、最後は、C#、Managed C++、または VB.NET を使用し、VisionPro コンポーネントを利用して、アプリケーション全体を直接生成する方法です。次の 3 項目は、カスタマイズ済みで導入可能なアプリケーションの開発手順として、最 も一般的かつ高度なものです。

• QuickBuild を使用したインタラクティブな開発と、アプリケーションウィザード が生成したカスタマイズされたオペレータインタフェース

アプリケーションウィザードによって、ソースプログラムを含む VB.NET または C# アプリケーションが生成されるため、Microsoft Visual Studio を使用して、 生成されたオペレータインタフェースを表示したり修正したりすることができま す。この結果、ほかのシステムコンポーネントからコントロールや表示値を追 加することによって、アプリケーションの外観をカスタマイズすることが容易に なります。

• インタラクティブな開発と、ユーザが生成したオペレータインタフェース

VisionPro の .NET プログラミングインタフェースには、保存されている QuickBuild アプリケーションをロードしたり操作したりするための関数が 含まれます (実際、ウィザードで生成されたアプリケーションはこれらの関 数を使用します)。ウィザードが生成したコードを使用する代わりに、保存し た QuickBuild アプリケーションをロードして制御するための独自の Visual Studio アプリケーションを簡単に作成することができます。

• VisionPro のプログラミングインタフェースを使用したカスタムアプリケーション

.NET プログラミングインタフェースを使用すると、C#、Managed C++、または VB.NET を使用してアプリケーション全体を生成することによって、画像の取り 込みや解析を低レベルで制御することができます。

VisionPro オンラインマニュアルには、QuickBuild アプリケーションをロードし、カ スタムグラフィカルユーザインタフェースを追加することで、導入可能な VB.NET アプリケーションを生成する方法の例が掲載されています。

ゲッティングスターテッド

#### QuickBuild を使用したアプリケーションの開発

QuickBuild は、複数のジョブを生成および管理できる、機能豊富でインタラクティ ブな開発環境です。各ジョブには、複数のツールを含めることが可能です。また、 ジョブは、画像が取り込まれしだい、自動的に実行することができます。

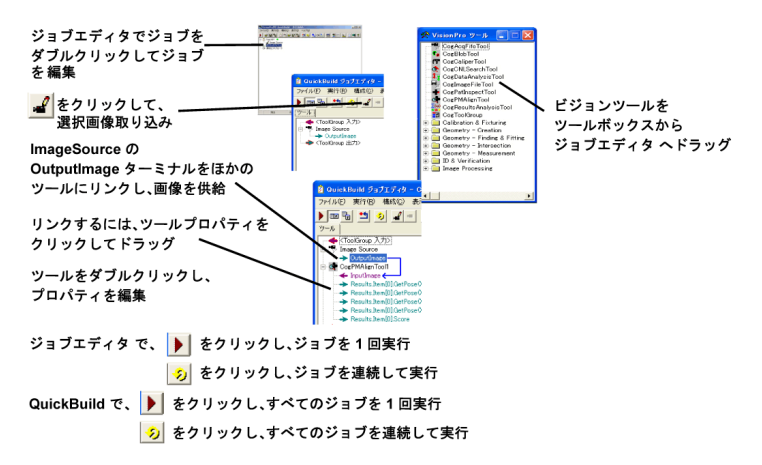

#### 通信エクスプローラの設定

32 ビットオペレーティングシステムのみ

ジョブが正常に動作するようになったら、通信エクスプローラを使用して、ディスク リート I/O ハードウェアが送る信号を設定し、ほかのネットワークハードウェアと データ交換するために必要な TCP/IP 接続を確立します。

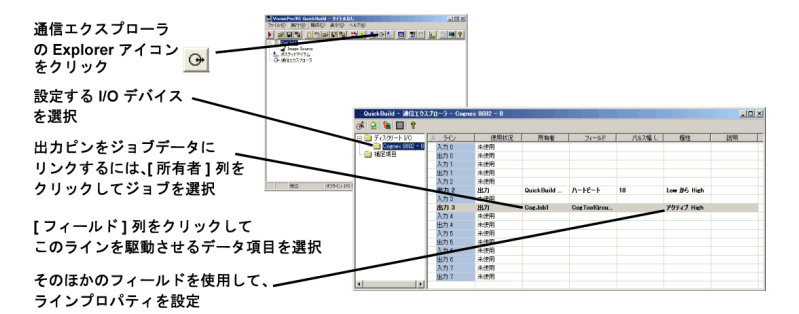

#### アプリケーションウィザードを使用した導入可能なシステムの構築

すべてのジョブおよび通信情報を含む、完全な Quick Build アプリケーションを保 存した後は、VisionPro アプリケーションウィザードを起動して、導入可能なオペ レータインタフェースを生成します。

アプリケーションウィザードアイコン / をクリック、または [スタート] メニューから [Cognex] → [VisionPro] → [VisionPro Application Wizard] を選択

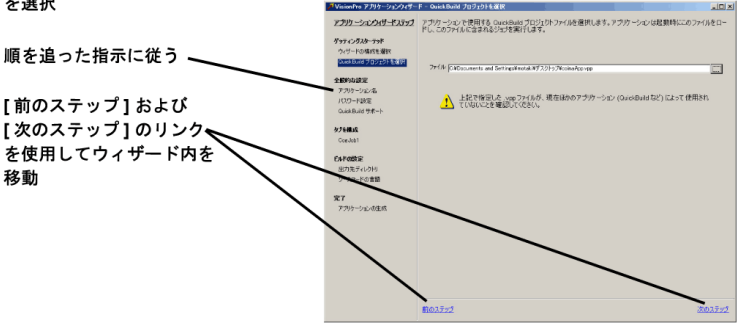

## サンプルジョブとサンプルプログラム

VisionPro では、各種ツールについて多数の Visual Studio サンプルプログラミ ングがインストールされます。各サンプルは、特定のビジョンタスクを取り扱ってお り、C#、VB.NET を使用して生成されたものです。

このインストールユーティリティはプログラミングサンプルのセットをインストー ルします。デフォルトのインストール先は \Program Files\VisionPro\Samples\ Programming です。

同様に、QuickBuild には、さまざまなビジョンタスクをデモンストレーションするた めのサンプルジョブのセットが含まれます。このセットには、[ナビゲーション] ペイ ンからアクセスできます。

## QuickBuild リファレンス

#### QuickBuild ウィンドウ すべてのジョブの連続実行 ジョブのサンプル ジョブの作成と管理 すべてのジョブの1回実行 同面区 **MEN 59 % % m B** 200 **n** n e **REGISTER** .<br>QuickBuild sheete jobs <sup>2</sup> View sample jobs ジョブエディタを開く  $\overline{\mathfrak{g}}$  v **View a tutorial Y** How to use QuickBuild 画像取り込みの設定 **V** Telephone of Visite ディスクリート入力/出力の設定 Offine: I/O disabled ジョブエディタ画像取り込みの設定 このジョブを連続して実行 フローティング / ローカル<br>- ディスプレイの切り替え QuickPuild > JIF+9 - CogJobl  $\Box$ D $\times$ 高い 表示(S) ヘルプ(H) このジョブを1回実行 寒风 ツールボックス LastRun.Image Source.OutputImage <ToolGroup 入力> Image Source CorPMAlienTool1  $\leftarrow$  Input Image  $\leftarrow$ 画像ソース Results.Item[0].GetPose0 Results.Item[0].GetPose 0.TranslationX Results.Item[0].GetPose0.TranslationY ビジョンツール Results.Item[0].GetPose0.Rotation Results Tremffil Score → <ToolGroup 出力> ツールの入力と出力  $\left| \cdot \right|$ 비 ジョブの実行時間  $\epsilon$ • 1999 1999

#### ツールエディットコントロール

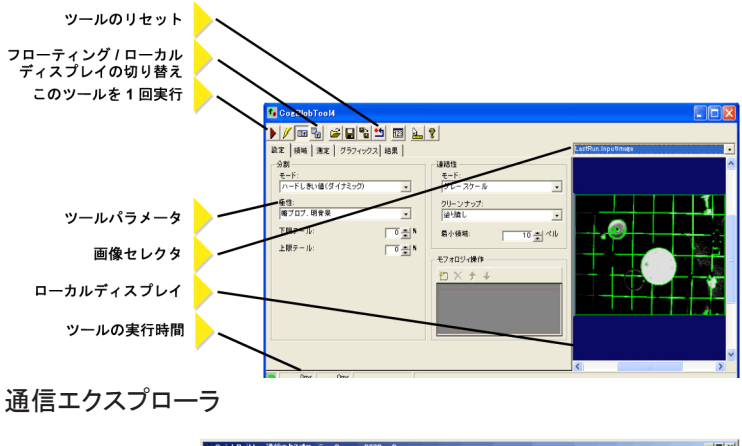

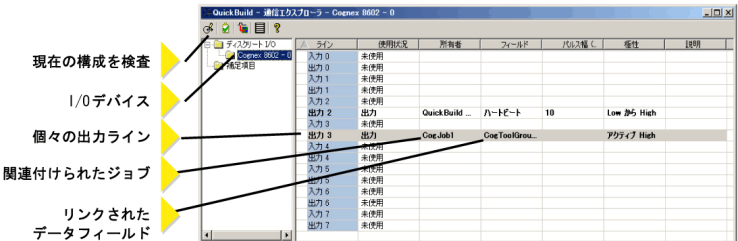

## アプリケーションウィザード

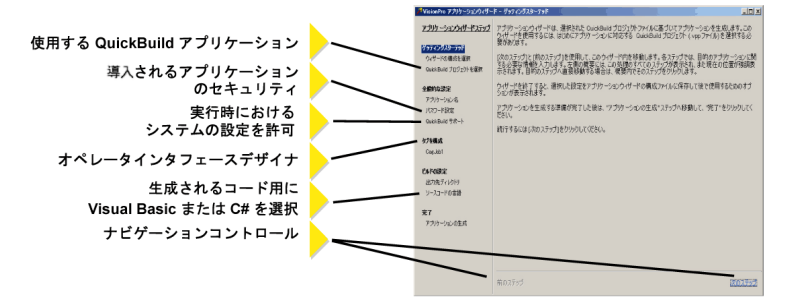

生成されたオペレータインタフェース

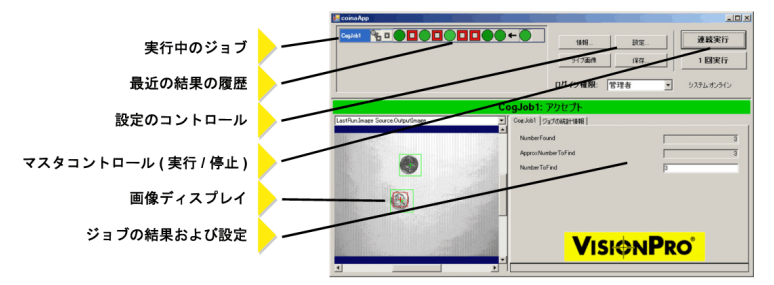

### 詳細情報

QuickBuild の場合

現在のビジョンツールまたは QuickBuild コンポーネントに関連する情報を表示す るためのポップアップメニューオプションを表示するには、ウィンドウの疑問符をク リックします。

#### Microsoft Windows の場合

[スタート] メニューから、[Cognex] → [VisionPro] → [Documentation] を選択す ると、利用可能なマニュアルがリストされます。

## VisionPro ユーティリティ

VisionPro には、VisionPro と同時にインストールされて [スタート] メニューから使 用できる次のユーティリティが含まれています。

• CogCLSerial

CogCLSerial ユーティリティを使用し、Camera Link シリアルポートを介して Camera Link カメラをプログラムします。

• CIT DCAM および DCAM Doctor

CIT DCAM ユーティリティを使用して、IEEE-1394 DCAM 対応カメラ用のカメ ラ設定ファイル (CCF) を作成して変更します。

DCAM Doctor を使用して、ご使用の PC に接続されている IEEE-1394 DCAM カメラに関する詳細情報を表示し、画像取り込みの際に発生するすべ ての問題を解決します。

32 ビットオペレーティングシステムでのみ使用できます。

• GigE Configuration ツール

GigE Configuration ツールを使用して、GigE ネットワークアダプタと GigE Vision カメラ用の IP アドレスを設定します。

• IDB Editor

Cognex IDB Editor を使用して、画像データベースファイル内で画像を作成し て変更します。

• Image and Mask Editor

Image and Mask Editor を使用して、CNLSearch または PMAlign ツールの 登録画像にマスキングパターンを追加します。

• Image Font Extractor

Image Font Extractor を使用して、既存の画像から画像フォントファイルを作 成します。

• Image Grading Utility

Image Grading Utililty を使用して、既存の画像セット用のレコードのライブラ リを作成し、画像が示す特徴に基づいて Accept、Reject、または Unknown のグレードを割り当てます。

• InstaCal

InstaCal を使用して、本書で説明したように、Measurement Computing 製 I/ O ハードウェアを設定します。

32 ビットオペレーティングシステムでのみ使用できます。

Copyright © 2010 Cognex Corporation All Rights Reserved

本書の内容の一部、または全部を Cognex Corporation の書面による許可なく複製、ほ かのメディアに送信すること、およびほかの言語に翻訳することを禁じます。

Cognex の提供するハードウェアおよびソフトウェアの一部については、次に示す 1 つま たは複数の米国および他国の特許ならびに米国および他国の申請中の特許によって保 護されていることがあります。本書発行後に取得された特許の一覧は、Cognex ウェブサ イト http://www.cognex.com/patents に記載されています。

5481712, 5495537, 5548326, 5583954, 5602937, 5640200, 5751853, 5768443, 5825913, 5850466, 5872870, 5901241, 5943441, 5978080, 5978521, 5987172, 6005978, 6039254, 6064388, 6075881, 6137893, 6141033, 6167150, 6215915, 6240208, 6324299, 6381366, 6381375, 6411734, 6421458, 6459820, 6490375, 6516092, 6563324, 6658145, 6687402, 6690842, 6697535, 6718074, 6748110, 6771808, 6804416, 6836567, 6850646, 6856698, 6920241, 6959112, 6963338, 6973207, 6975764, 6985625, 6993177, 6993192, 7006712, 7016539, 7043081, 7058225, 7065262, 7088862, 7164796, 7190834, 7242801, 7251366, 7313761, EP0713593, JP3522280, JP3927239

VisionPro、VisionPro ロゴ、Cognex および Cognex ロゴは、Cognex Corporation の商標 または登録商標です。 Microsoft、Windows、および Windows ロゴは、米国および/また はほかの国における Microsoft Corporation の商標または登録商標です。